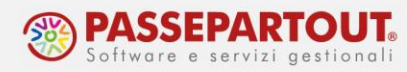

# **OPERAZIONI STRAORDINARIE: LIQUIDAZIONE**

## **INTRODUZIONE**

La liquidazione è generalmente la fase conclusiva della vita aziendale: vengono realizzate le singole attività che costituivano il "complesso aziendale", vengono estinti i debiti e l'eventuale residuo attivo viene distribuito ai soci.

**DICHIARATIVI:** occorre dividere l'esercizio interessato dalla liquidazione in due periodi:

- 1. il primo che va dall'inizio dell'esercizio alla data di effetto della liquidazione;
- 2. il secondo che va dalla data di effetto della liquidazione alla data di chiusura dell'esercizio.

**MODELLO CU:** la dichiarazione deve contenere tutti i compensi corrisposti, sia quelli ante che quelli post messa in liquidazione.

**IVA:** si presenterà la normale dichiarazione IVA entro i termini ordinari, che comprenderà le operazioni ante e post liquidazione.

## **ESEMPIO**

Si ipotizzi una società a responsabilità limitata messa in liquidazione in data 04/05/anno n.

Le principali problematiche da affrontare sono le seguenti:

- **DICHIARATIVI:** per il periodo che va dal 1° gennaio al 3 maggio deve essere presentato UNICO SOCIETA' DI CAPITALI per la Società. Per il periodo che va dal 4 maggio al 31 dicembre deve essere presentato UNICO SOCIETA' DI CAPITALI della Società in liquidazione.
- **CESPITI:** per determinare il corretto reddito imponibile dei due periodi d'imposta occorre calcolare gli ammortamenti al 3 maggio per la Società e gli ammortamenti dal 4 maggio al 31 dicembre per la Società in liquidazione.
- **DICHIARAZIONE IVA:** ai fini iva si presenta un'unica dichiarazione per tutto il periodo d'imposta.

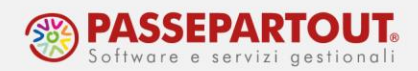

### **MODALITA' OPERATIVE**

La modalità consigliata per gestire tale situazione è quella di creare aziende distinte per i due intervalli temporali.

Supponiamo quindi di creare:

- azienda N01 per il periodo che va dal 1° gennaio al 3 maggio per le operazioni della Società.
- azienda N02 per il periodo che va dal 4 maggio al 31 dicembre per le operazioni della Società in liquidazione.

L'operatività deve essere la seguente:

- 1. Imputare le operazioni della Società nell'azienda N01 fino al 03/05/ anno n.
- 2. Dal 04/05/anno n le operazioni devono essere imputate sulla N02 che può essere creata come copia della **N01**: procedere da menu "Servizi – Trasferimento archivi – Import/export/duplica azienda", nel campo "*Copia con sigla azienda*" indicare la sigla da associare alla Società in liquidazione (nell'esempio N02) e impostare il campo "*Copia degli archivi*" ad "**Anagrafici***"*, così da copiare i soli archivi anagrafici dell'azienda (anagrafica azienda, clienti/fornitori etc.).

Aprire la nuova azienda creata e da menu "Servizi – Riorganizzazione archivi aziendali", premere il tasto **Seleziona tutti gli archivi[F5]** ed **Elabora[F10]**.

- 3. In "Azienda Anagrafica azienda" della N02 avere cura di:
	- impostare la corretta ragione sociale;
	- tasto **Dati aziendali[F4]**, voce *Dati attività azienda*, impostare la corretta "*Data inizio attività*" (04/05/anno n);
	- tasto **Dati aziendali[F4]**, voce *Numeratori registri iva e documenti*, impostare l'ultimo protocollo utilizzato nell'azienda N01 per riprendere la numerazione durante la fatturazione (non necessario se le fatture sono già state registrate);
	- tasto **Dati aziendali[F4]**, voce *Parametri cespiti*, impostare il calcolo ammortamento primo anno dalla data inizio attività:

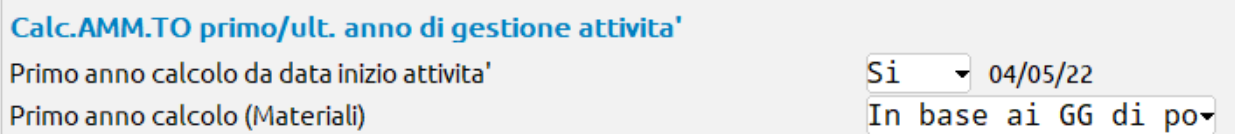

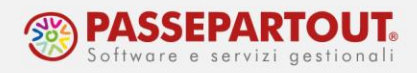

#### **OPERAZIONI NELL'AZIENDA N01**

Dalla funzione "Servizi – Variazioni – Cespiti/immobilizzazioni – Varia aliquote ammortamento cespiti" abilitare l'operazione straordinaria, ed impostare la data dell'operazione e il tipo calcolo "Dante causa". La variazione deve essere fatta su tutti i cespiti e in definitivo:

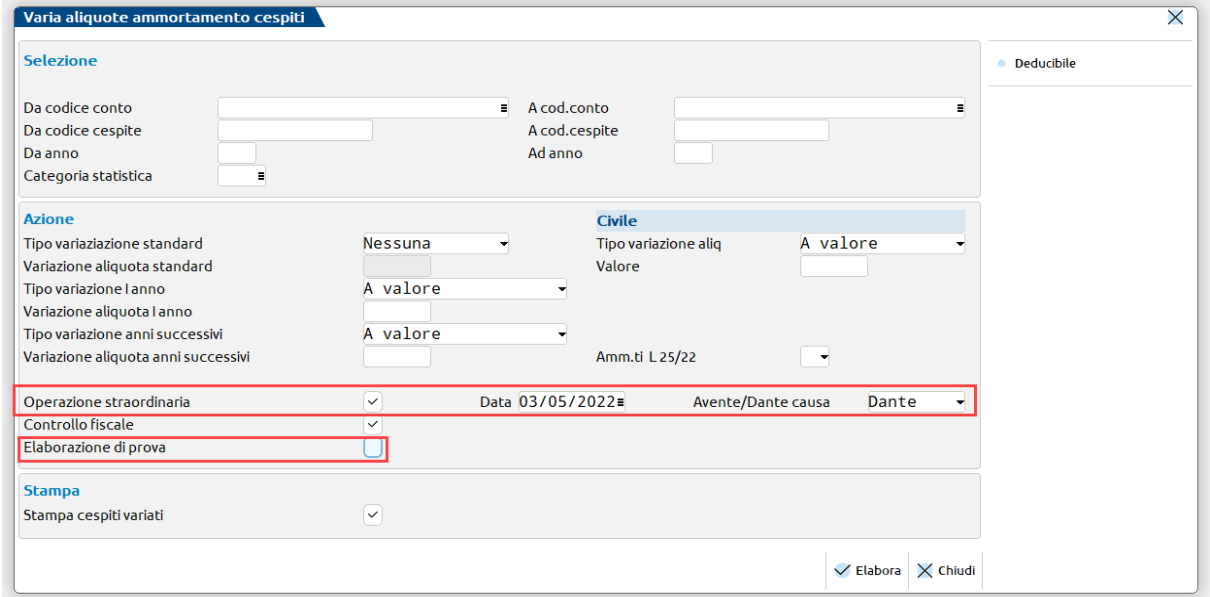

Dal menu "Annuali – Ammortamento cespiti/immobilizzazioni – Ammortamento/registro cespiti", effettuare l'**ammortamento definitivo** del registro cespiti impostando nel campo "*Data operazione*" la data corrispondente all'ultimo giorno della N01 (nell'esempio 03/05/anno n) e impostare il campo successivo "*Periodo*" a "Tutti (Immob+100%+Oneri Plur)".

Sempre nella **N01** creare gli archivi dell'anno successivo (anno n+1) se non già creati e da menu "Annuali – Chiusura/apertura contabile" effettuare la **chiusura contabile** impostando nel campo "*Data di chiusura*" la data (es. 03/05/anno n) e nel campo successivo "*Data di apertura*" la data 01/01/anno n+1 (il programma obbliga a inserire una data dell'anno successivo, non è possibile inserire il giorno in cui ha effetto la liquidazione).

Per trasferire saldi iniziali e cespiti nell'azienda N02:

1. Accedere alla **N01** in data 01/01/anno n+1 e procedere dal menu "Servizi – Trasferimento archivi – Export CSV – Export primanota CSV" per generare i file con le **scritture di apertura** da trasferire alla N02 (Società in liquidazione). A pagina 2/2 nei campi in cui indicare dove salvare i file da generare si può indicare direttamente una directory sostituendo la directory proposta "<DATI AZIENDA>\pnt1\_@@@.csv" con una directory locale che si richiamerà in fase di import, ad esempio c:\temp\pnt1\_@@@.csv (i simboli @ identificano la sigla azienda da cui si sta operando, si può sostituirle eventualmente già con la sigla dell'azienda di destinazione).

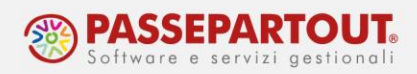

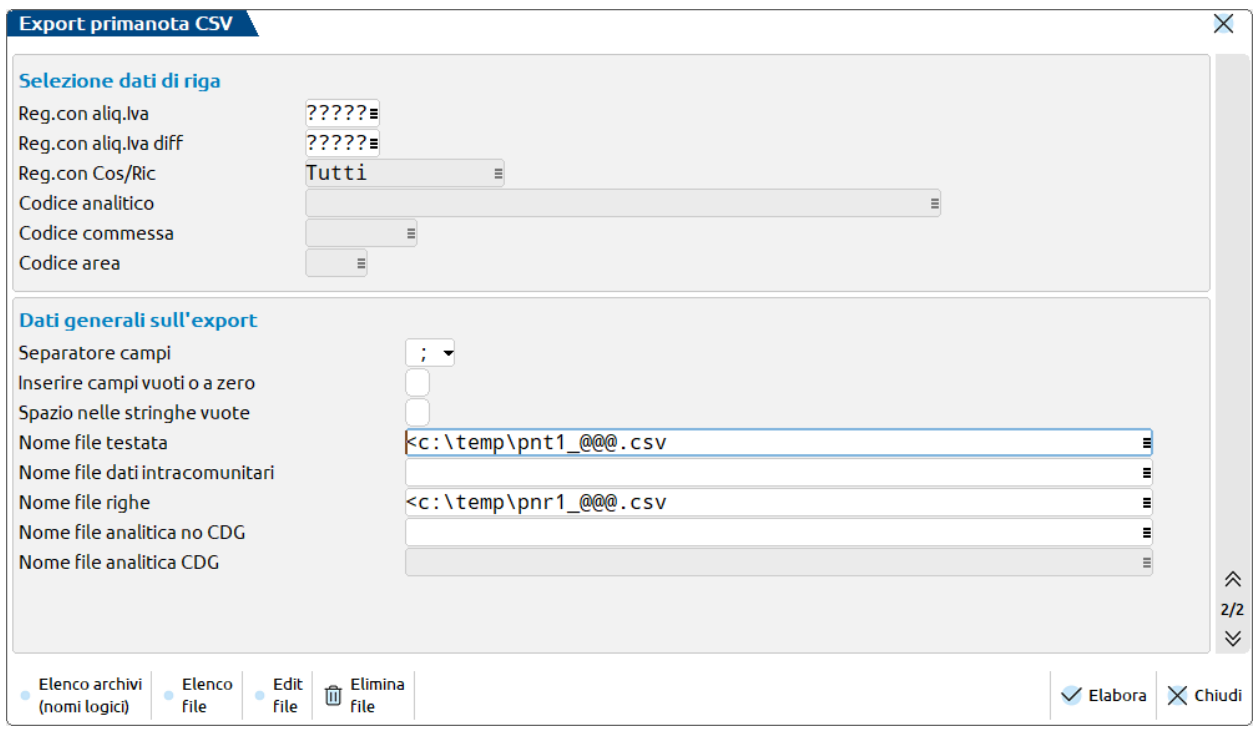

Con la stessa logica procedere da menu "Servizi – Trasferimento archivi – Export CSV – Export cespiti CSV" per generare il file **cespiti** dall'azienda N01 da trasferire all'azienda N02.

#### **OPERAZIONI NELL'AZIENDA N02**

Accedere all'azienda **N02** in una qualsiasi data dell'anno in cui è avvenuta la liquidazione.

Per importare i saldi iniziali:

- 1. Procedere da menu "Servizi Trasferimento archivi Import CSV Import primanota CSV", posizionarsi sul campo "Nome file testata" e modificare il percorso proposto con quello indicato in precedenza in fase di export (es. pnt1\_n02.csv, se sono state lasciare le @@@ ricordarsi di sostituirle con la sigla dell'azienda in cui si sta importando).
- 2. Occorre variare la data delle registrazioni di apertura per cui cliccare sul tasto in basso **Edit file[Shift+F7]** e modificare sulle righe della colonna PNDRE la data (si ha 01/01/anno n+1) con la data corretta apertura della N02 (es. 04/05/anno n). Per farlo è sufficiente posizionarsi sul dato da variare e premere il tasto **Invio** da tastiera, scrivere la data in corrispondenza di "Campo" e premere **Invio** da tastiera per confermare il dato):

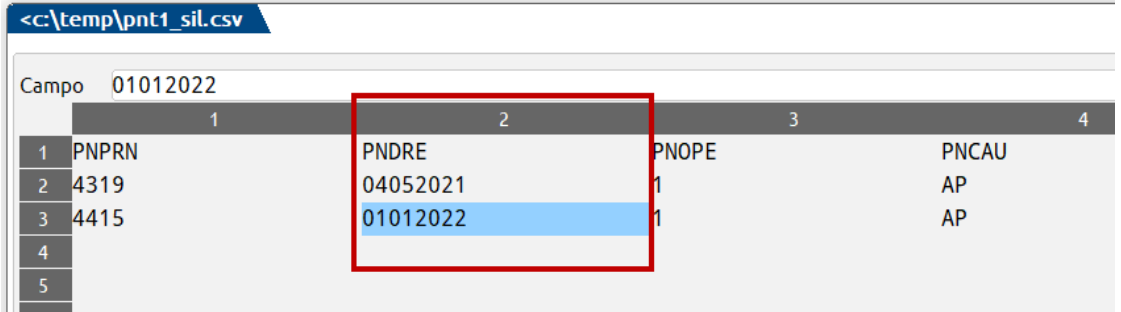

Centro Direzionale- via Consiglio dei Sessanta 99 47891 Dogana (RSM) Codice Operatore Economico SM03473 – Iscrizione Registro Società n°6210 del 6 agosto 2010 Capitale Sociale € 2.800.000 i.v. tel. 0549 978011 Fax 0549 978005 | www.passepartout.net - info@passepartout.sm

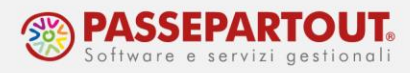

- 3. Analogamente nel campo "Nome file righe" modificare il percorso proposto con quello indicato in precedenza in fase di export (es. pnr1\_n02.csv, se sono state lasciare le @@@ ricordarsi di sostituirle con la sigla dell'azienda in cui si sta importando).
- 4. Anche in questo file occorre variare la data delle registrazioni di apertura per cui cliccare su tasto in basso **Edit file[Shift+F7]** e modificare sulle righe della colonna "PNDRE" la data (si ha 01/01/anno n+1) con la data corretta apertura della N02 (es. 04/05/anno n). Per farlo è sufficiente posizionarsi sul dato da variare e premere il tasto **Invio** da tastiera, scrivere la data in corrispondenza di "Campo" e premere **Invio** da tastiera per confermare il dato).

Per non dover modificare una ad una le righe, variare il dato sulla prima riga e poi utilizzare il tasto a destra **Duplica campo[F4]** per riportare il dato su tutte le righe (il numero di righe è visibile in basso a sinistra, a fianco della dicitura "Max:"):

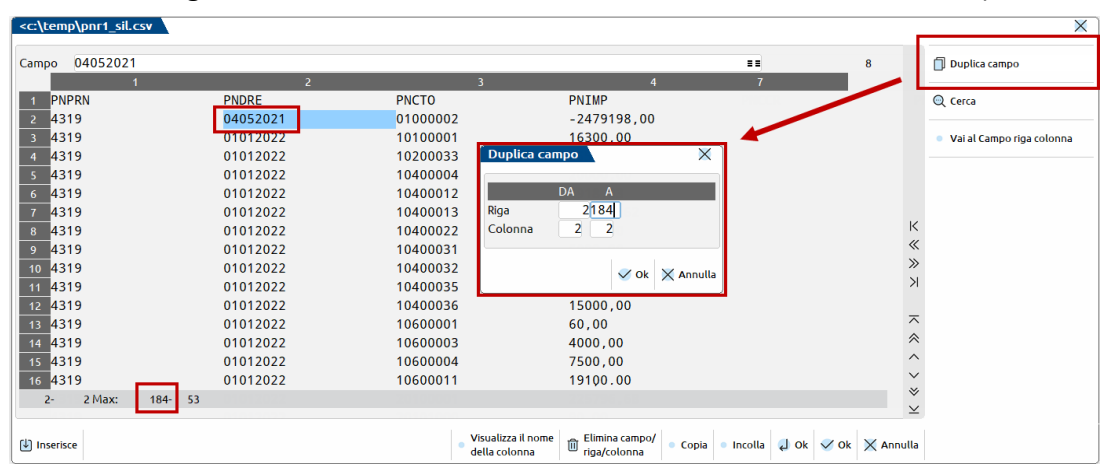

5. Confermare con **Ok[F10]**. È consigliabile lanciare l'import una prima volta non definitivo in modo da verificare che non ci siano errori non impostando la spunta al campo "Import definitivo". Se non ci sono errori si può impostare la spunta e premere di nuovo **Elabora[F10]**.

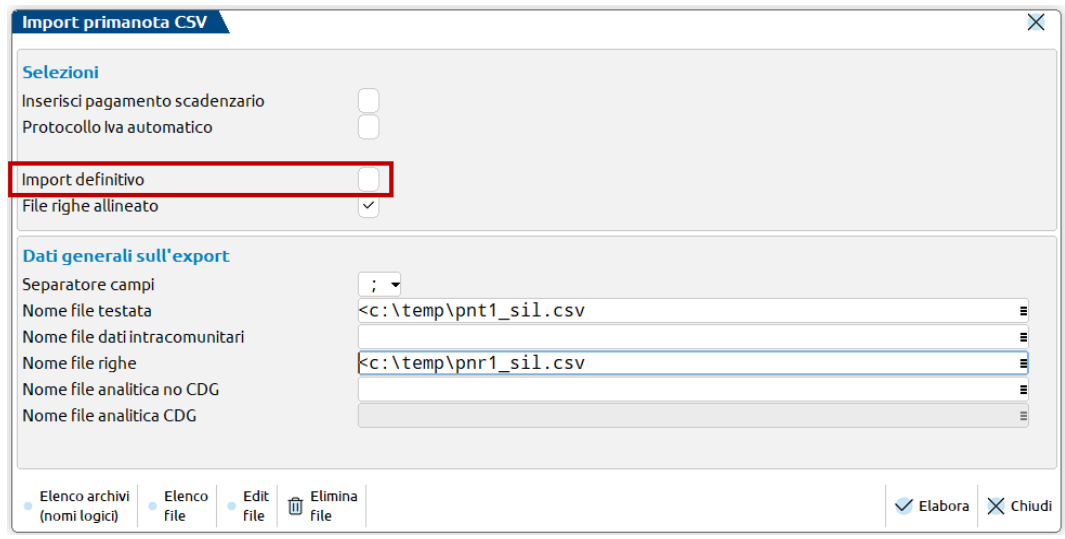

Centro Direzionale- via Consiglio dei Sessanta 99 47891 Dogana (RSM) Codice Operatore Economico SM03473 – Iscrizione Registro Società n°6210 del 6 agosto 2010 Capitale Sociale € 2.800.000 i.v. tel. 0549 978011 Fax 0549 978005 | www.passepartout.net - info@passepartout.sm

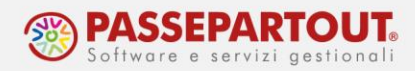

Procedere da menu "Servizi – Trasferimento archivi – Import CSV – Import cespiti CSV" per importare il file cespiti nell'azienda SRL. Abilitare il parametro "Data da operazione straordinaria" e procedere con l'import, prima in prova e poi definitivo:

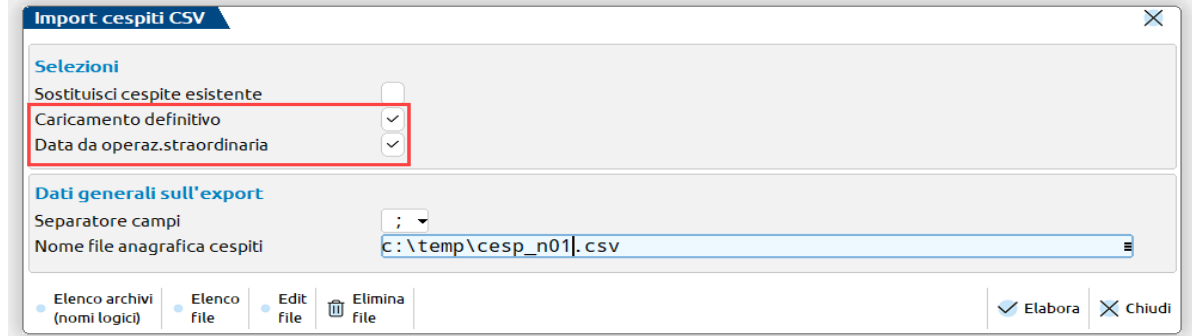

Effettuato l'import, l'azienda N02 ha gli archivi dei cespiti aggiornati con fondo ammortamento calcolato alla data 03/05/anno n.

Occorre poi accedere alla funzione "Servizi – Variazioni – Cespiti/immobilizzazioni – Varia aliquote ammortamento cespiti" per abilitare l'operazione straordinaria, ed impostare la data dell'operazione e il tipo calcolo "Avente causa". La variazione deve essere fatta su tutti i cespiti e in definitivo:

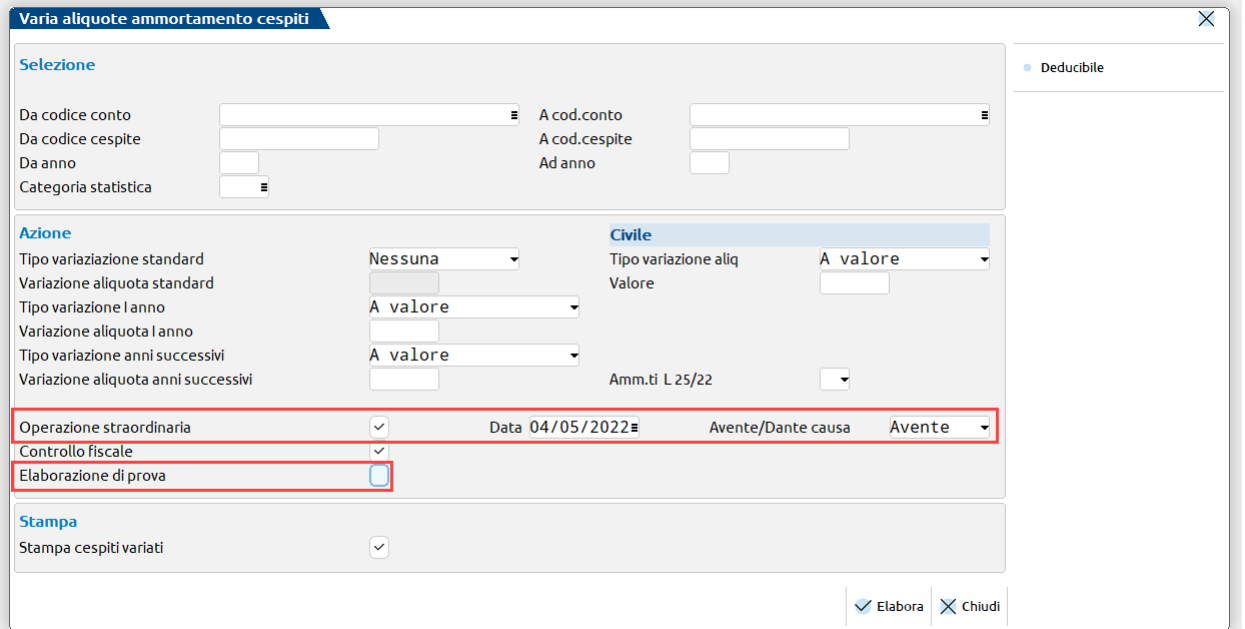

A fine anno si effettueranno poi le scritture di chiusura della N02 (Società in liquidazione) al 31/12/anno n. Gli ammortamenti verranno calcolati a partire dal 04/05/anno n in base ai giorni di possesso.

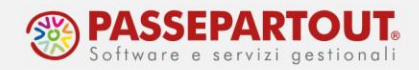

#### **TERZA AZIENDA – CU/770, DICHIARAZIONE IVA E BILANCIO**

Poiché ai fini iva e della CU/770 si presenta un'unica dichiarazione per tutto il periodo d'imposta e si deposita un unico bilancio civilistico per il periodo ante e post liquidazione, occorre unire i dati di entrambe le aziende in una **terza anagrafica**.

A fine anno operando dalla N02 si può procedere come descritto al punto 2 del paragrafo "Modalità operative" per la copia azienda scegliendo una nuova sigla azienda (nell'esempio N03) e impostando questa volta il campo "*Copia degli archivi*" a "**Tutti**" in modo da avere già la primanota 04/05/anno n - 31/12/anno n.

In questa azienda occorre quindi importare tutte le registrazioni di primanota della N01, per il periodo che va dal 01/01/anno n al 03/05/anno n, attraverso le funzioni utilizzate in precedenza:

- nella **N01** accedere al menu "Servizi Trasferimento archivi Export CSV Export primanota CSV" (azzerando a pagina 1/2 il campo "*Operatore*" e impostando le directory di salvataggio dei file come indicato al punto 5) e confermare;
- sempre nella **N01** accedere al menu "Servizi Trasferimento archivi Export CSV Export scadenzario CSV", anche in questo caso nei 4 campi in cui indicare dove salvare i file da generare si può indicare direttamente una directory sostituendo le directory proposte es. "<DATI AZIENDA>\scat @@@.csv" con una directory locale che si richiamerà in fase di import, ad esempio c:\temp\scat  $@@@csv$  (i simboli @ identificano la sigla azienda da cui si sta operando, si può sostituirle eventualmente già con la sigla dell'azienda di destinazione).
- nella nuova azienda creata (**N03**) procedere da menu "Servizi Trasferimento archivi Import CSV – Import primanota CSV" per la primanota e da menu "Servizi – Trasferimento archivi – Import CSV – Import scadenzario CSV" per i dati relativi a scadenzario e ritenute.
- *Nota Bene:* All'interno dell'azienda **N03** occorre impostare opportunamente il parametro "*Stato della società*" all'interno di "Aziende – Anagrafica azienda – Dati aziendali – Dati societari".

#### **FATTURAZIONE ELETTRONICA**

Se si gestisce la generazione e invio delle fatture emesse e ricezione diretta per le fatture ricevute utilizzando i servizi Passepartout, una volta che si è terminato di emettere fatture come Società, occorre effettuare questi passaggi (avendo cura di farli nello stesso giorno in modo da non avere un tempo troppo lungo in cui risulti il servizio disabilitato):

- eliminare l'eventuale utente Fattura self collegato alla **N01** procedendo con utente ADMIN (e senza altri utenti collegati all'installazione) da menu "Servizi – Configurazioni – Amministrazione utenti", posizionarsi sull'utente in questione e utilizzare il tasto Elimina[Shift+F3];
- procedere nell'azienda **N01** da menu "Azienda Anagrafica azienda", tasto Fatture XML-SR-Conserv.digitale[Shift+F11] e impostare a **No** il tipo servizio;

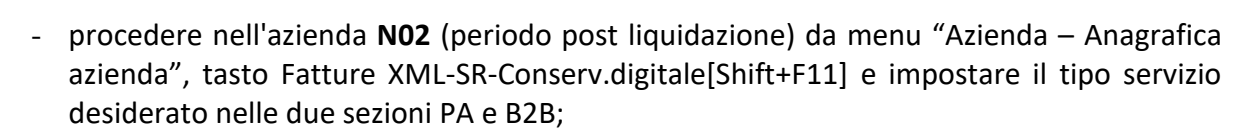

- procedendo con utente ADMIN da menu "Servizi – Configurazioni – Amministrazione utenti" e tramite tasto Nuovo[F4] creare nuovamente l'eventuale utente Fattura Self associandolo alla nuova sigla azienda **N02**.

### **COMUNICAZIONE LIQUIDAZIONI PERIODICHE IVA**

Ipotizzando che l'azienda liquidi l'iva mensilmente si dovrà operare nel seguente modo:

- la comunicazione riferita ai primi tre mesi (gennaio, febbraio e marzo) va inviata dall'azienda N01, ricordandosi di riportare manualmente nel Frontespizio i dati della società in liquidazione;
- la comunicazione riferita ai successivi mesi (aprile, maggio e giugno) va inviata unicamente dall'azienda N02 riportando anche i dati della N01; occorre lanciare nella N01 le liquidazioni periodiche di aprile e maggio e stampare copia della Comunicazione periodica, entrare nell'azienda N02 e lanciare le liquidazioni, una volta fatto ciò accedere all'immissione/revisione della comunicazione e sommare all'interno del relativo quadro VP i valori del quadro VP della N01.
- Rientrare all'interno della liquidazione IVA della N02 e rilanciare i mesi di aprile e maggio, sul campo editabile si dovrà richiamare il codice conto "Erario c/iva" inserendo il risultato della liquidazione del periodo della N01 (preceduto dal segno – se è a debito o senza segno se è a credito).

### **RIEPILOGO**

N01:

- DICHIARAZIONE REDDITI e ESTEROMETRO per il periodo 01/01/anno n 03/05/anno n
- LIQUIDAZIONE PERIODICA IVA 1° Trimestre
- STAMPARE REGISTRI FISCALI fino al 03/05

N02:

- DICHIARAZIONE REDDITI E ESTEROMETRO per il periodo 04/05/anno n 31/12/anno n
- LIQUIDAZIONI PERIODICA IVA 2° Trimestre e successivi
- STAMPARE REGISTRI FISCALI dal 04/05 fino al 31/12

N03:

- DICHIARAZIONE ANNUALE IVA
- CERTIFICAZIONE UNICA
- MODELLO 770

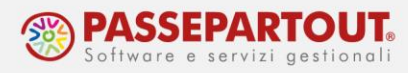

- BILANCIO UE alla data di chiusura dell'esercizio (ricordarsi di cancellare la AP creata in data 04/05).

## **MODELLO REDDITI SP/SC**

Occorre distinguere circa il modello da utilizzare per casi particolari (D. Lgs. 21/11/2014 n. 175 art. 17 che ha modificato l'art. 1 del DPR 322/1998/v. Circolare Agenzia n. 31/2014), quali:

- Cessazioni dell'attività senza messa in liquidazione;
- Cessazioni dell'attività con messa in liquidazione;
- Trasformazione

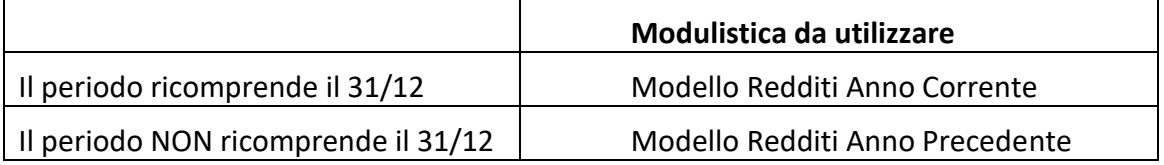

#### *Esempio*

Una SAS cessata senza formale liquidazione il 20.11.2020 deve trasmettere in via telematica le dichiarazioni dei redditi e IRAP relative al periodo "ante cessazione" (1.1.2020 - 20.11.2020):

- entro i termini ordinari di presentazione;
- utilizzando, rispettivamente, i "vecchi" modelli UNICO 2020 SP e IRAP 2020.